### る す 認 確 を 況 状 刷 印 や 数 枚 刷 印  $\boldsymbol{\mathcal{D}}$ 分 自

# **自分の印刷枚数や印刷状況を確認する [エコログ Web アナライザー]**

エコログ Web アナライザーを使用すると、自分が印刷した用紙の使用量、エコ機能(両面、マ ルチページ、トナーセーブ、カラー/モノクロ)の使用率、プリンター全体の平均利用率との 比較をグラフで分かりやすく表示できます

- お使いのコンピューターに設定されているユーザー名のログデータを分析し、グラフで表示 できます。
- 最新の 5 年間分の情報を月度、年度で表示できます。
- エコログ Web アナライザーを起動すると、その年度/月度の情報が表示されます。過去の月 度情報や年度情報がある場合は、年度/月度を選択して「再表示」ボタンをクリックすると、 情報が表示されます。

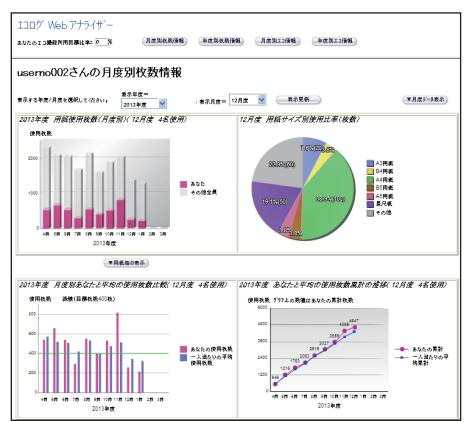

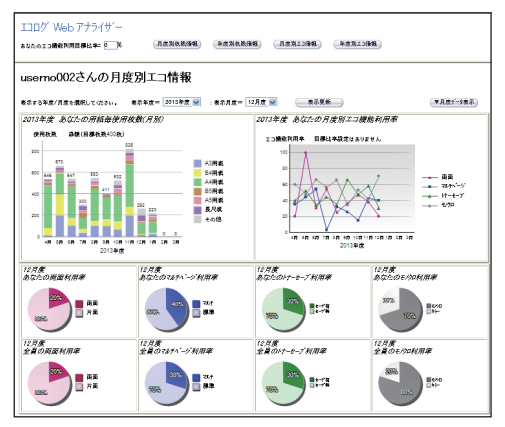

# 印刷状況を表示する

*1.* エコログ Web アナライザーを起動します。

プリンタードライバー、簡単エコ印刷、CASIO SPEEDIA Web Monitor (Web 設定) のい ずれかで、次の操作をします。

- プリンタードライバーの場合: 「バージョン情報」タブをクリックし、 2 をクリックします。 コンピューターから取得したユーザー名が表示されます。 続けて「エコ情報表示」ボタンをクリックします。
- 簡単エコ印刷の場合:

作業ウインドウで [ エコログwebアナライサー ] をクリックします。 コンピューターから取得したユーザー名が表示されます。 続けて「エコ情報表示」ボタンをクリックします。

• CASIO SPEEDIA Web Monitor(Web 設定)の場合 (GE6000シリーズのみ): プリンター設定参照ページで、
(InDrived) をクリックします。

「通常使用するブラウザー」に設定されている Web ブラウザーが起動して、エコログ Web アナライザーのユーザー選択のページが表示されます。

コンピューターから取得したユーザー名が表示されます。

特定ユーザー設定に登録されているユーザー名と同じユーザー名の場合は、「ユーザー名 +ホスト名」が新たなユーザー名として、ユーザー名の下段に表示されます。

表示するユーザー名を選択し、「表示」ボタンをクリックし、続けて「エコ情報表示」ボ タンをクリックします。

*2.* ユーザー名を選択し、「表示」ボタンをクリックします。

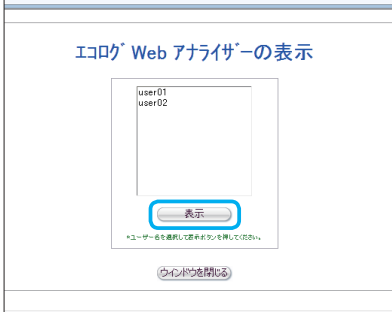

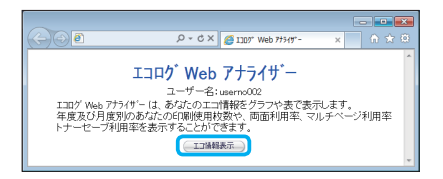

*3.* ユーザー名を確認し、「エコ情報表示」ボタンをクリックし ます。

Web ブラウザー Hに、エコログ Web アナライザーのスター トページ(月度別枚数情報)が表示されます。

ユーザーは、対象のプリンターを使用して印刷してください。 印刷すると、プリンター内部で使用ユーザーとしてエコ情報 が蓄積されます。印刷していない場合は、ログ情報が 0 とし て表示されます。

# エコログ **Web** アナライザーの基本操作

エコログ Web アナライザーのスタートページ (月度別枚数情報) で、「上段のフレーム」の各 ボタンをクリックすると、下段フレームに各種エコログ情報が表示されます。

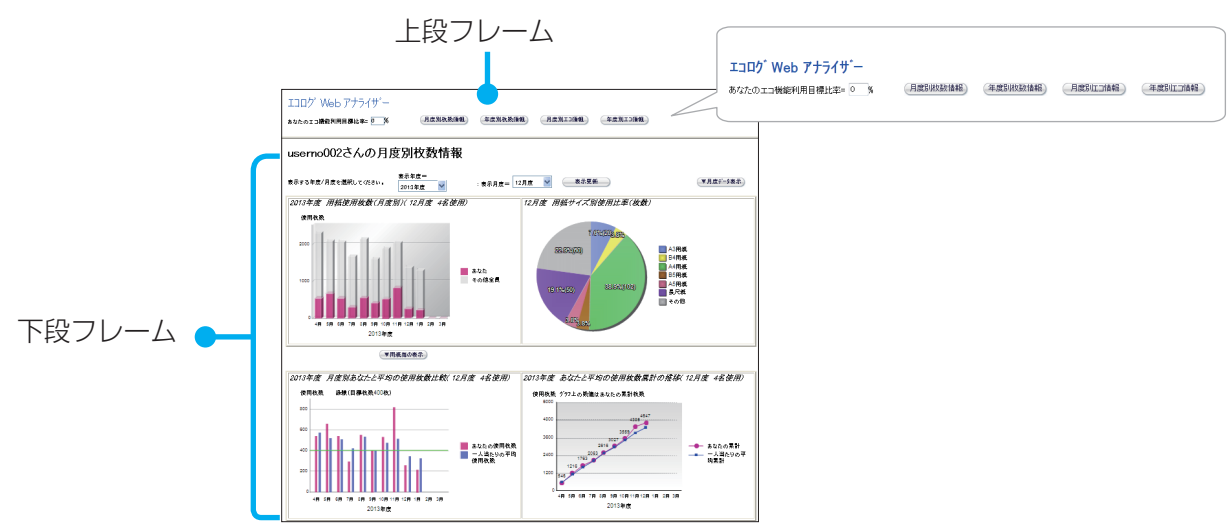

ボタンをクリックすると、エコログ Web アナライザーの各情報が下段フレームに表示されます。

「月度別枚数情報」ボタン:下段フレームに月度別枚数情報が表示されます(スタートペー ジ:最初の表示ページです)。

「年度別枚数情報」ボタン:下段フレームに年度別枚数情報が表示されます。

「月度別エコ情報」ボタン:下段フレームに月度別エコ情報が表示されます。

「年度別エコ情報」ボタン:下段フレームに年度別エコ情報が表示されます。

「あなたのエコ機能利用目標比率」:0 ~ 100 の範囲で、目標の比率(数値)を入力します。 「月度別エコ情報」ボタン、または「年度別エコ情報」ボタンをクリックして表示される、 月度別エコ情報/年度別エコ情報の「あなたのエコ機能利用率」のグラフに、「あなたのエ コ機能利用目標比率」を緑線で表示できます。

# エコログ情報の項目

エコログ Web アナライザーでは、次のような情報を基に、最大 5 年間分の使用履歴や比較グ ラフを表示できます。

- プリンターに保持されているユーザーの印刷枚数情報
- 両面印刷/トナーセーブ/マルチページなどのエコ機能を利用した比率
- エコログ Web アナライザーでは、プリンターに設定されている「期初日」の設定にしたがっ て、月度と年度でエコログ情報が表示されます。

「期初日」は、プリンターの設定メニューの「プリンター管理・調整設定」の「期初日」で 設定できます。プリンターの初期値では 4 月 1 日が「期初日」に設定されています。1 日 が入る月が月度になります。

(例)3 月 20 日を期初日に設定した場合:

3 月 20 日~ 4 月 19 日を、4 月 1 日が入っている月度として 4 月度になります。

• 最新の 5 年間分のエコ情報が表示されます。ただし、お使いのユーザーがプリンターで印 刷を開始した年度が開始年度になります。

ここでは、エコログ情報ごとに、表示される項目について説明します。

### 月度別枚数情報/年度別枚数情報

ユーザーごとに集計した使用印刷枚数のデータが、各種グラフ、表形式で表示されます。

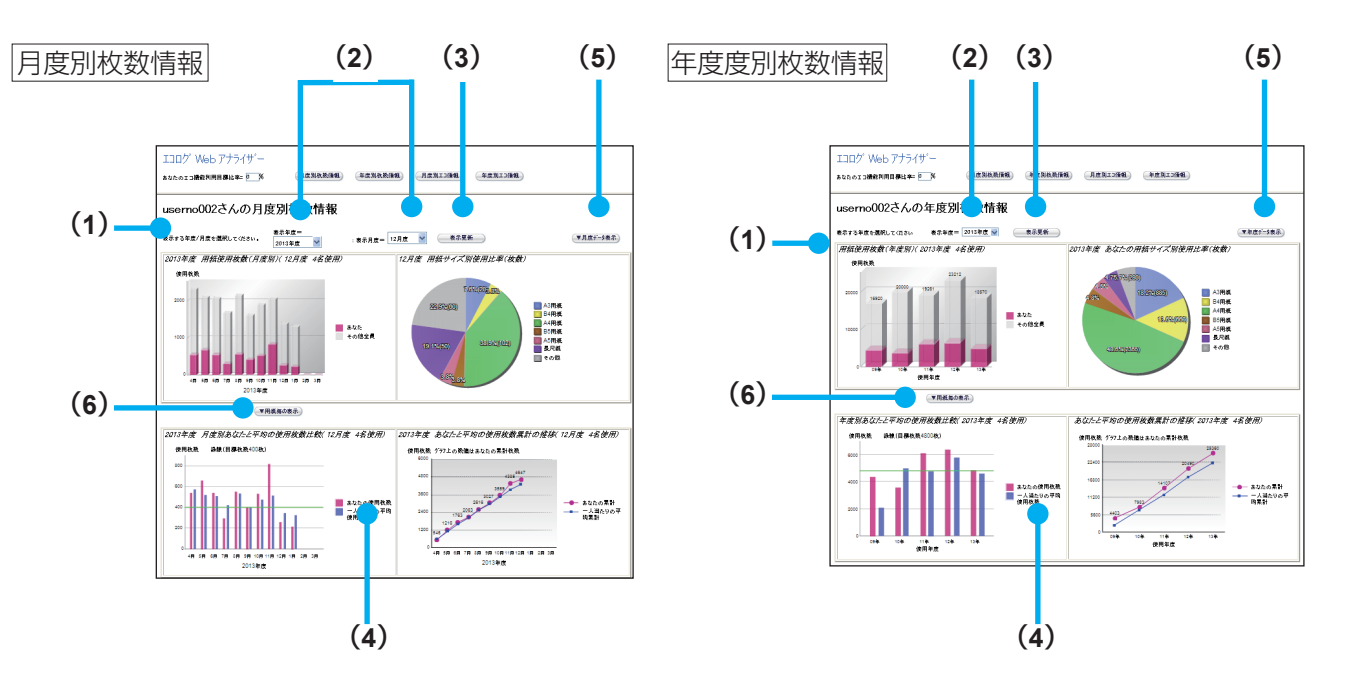

(**1**)ユーザー名

お使いのコンピューターから送信されたユーザー名が表示されます。

- (**2**)「表示年度」、「表示月度」のリスト
	- 表示年度

過去 5 年度分を表示できます。画面の表示時は、現在の年度が表示されます。「表示年度」 で年度を選択して「表示更新」ボタンをクリックすると、過去の年度を表示できます。

• 表示月度

過去 12 ヶ月分を表示できます。画面の表示時は、現在の月度が表示されます。プリンター の設定メニューの「プリンター管理・調整設定」の「期初日」が開始月度として表示されます。 「表示月度」で月度を選択して「表示更新」ボタンをクリックすると、過去の月度を表示で きます。

- (**3**)「表示更新」ボタン 「表示年度」、「表示月度」を選択してボタンをクリックすると、グラフなどの表示が更新さ れます。
- (**4**)各種グラフ
	- 用紙使用枚数グラフ: 指定した年度のユーザーとユーザー以外の印刷枚数
	- 用紙サイズ別使用比率グラフ: 指定した年度・指定した月度のユーザーの各用紙サイズごとの使用割合枚数
	- あなたと平均の使用枚数比較グラフ: 指定した年度のユーザーと平均の、各月度の使用枚数比較
	- あなたと平均の使用枚数累計の推移グラフ: 指定した年度のユーザーと平均の使用枚数累計の推移
- (**5**)「▼月度データ表示」ボタン/「▼年度データ表示」ボタン ボタンをクリックすると、あなたが月度/年度に使用した用紙サイズと枚数、エコ利用率 の表が表示されます。

(**6**)「▼用紙毎の表示」ボタン ボタンをクリックすると、あなたとその他全員の月度/年度に使用した用紙サイズ別の使 用比率が円グラフで表示されます。

# 月度別エコ情報/年度別エコ情報

ユーザーの、両面印刷/トナーセーブ/マルチページ利用率の情報(月度別/年度別各エコ機 能の利用率等)がグラフ形式で表示されます。

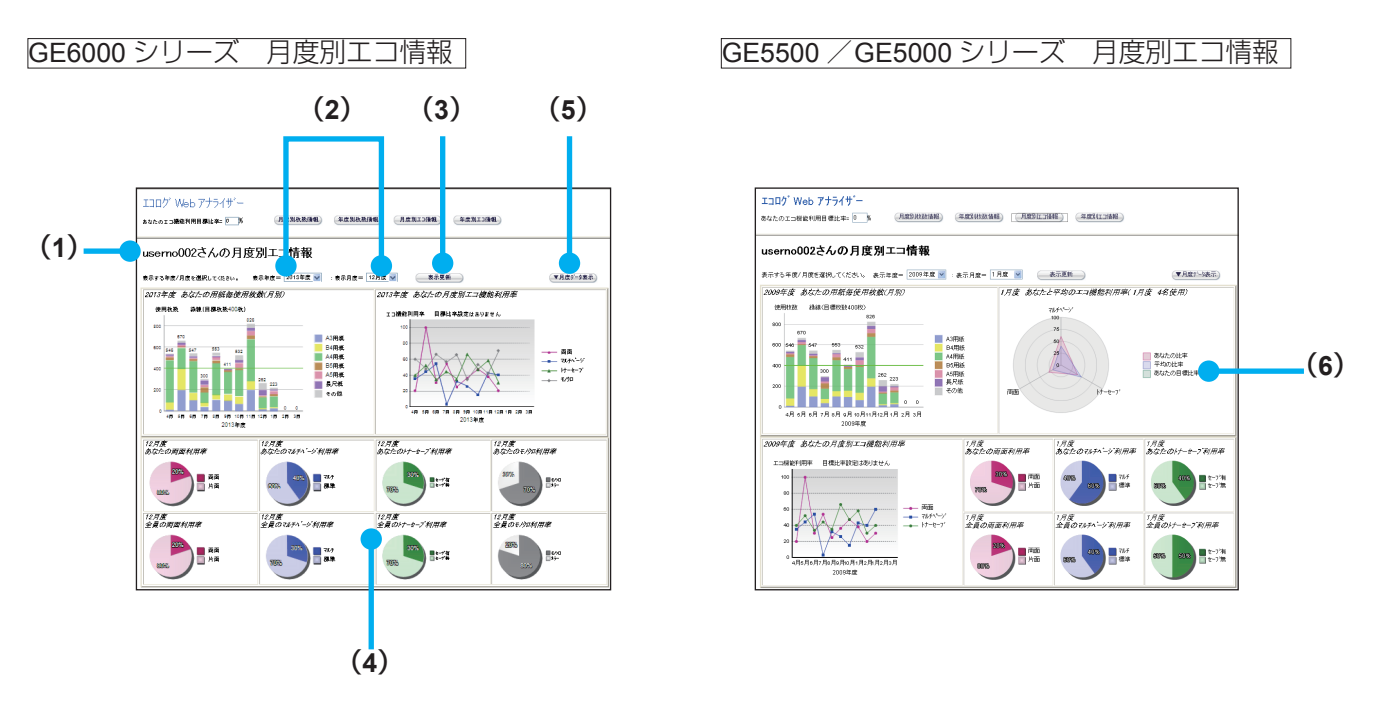

(**1**)ユーザー名

お使いのコンピューターから送信されたユーザー名が表示されます。

(**2**)「表示年度」、「表示月度」のリスト 過去 5 年度分を表示できます。画面の表示時は、現在の年度が表示されます。 「表示年度」で年度を選択して「表示更新」ボタンをクリックすると、過去の年度を表示で きます。

(**3**)「表示更新」ボタン

「表示年度」、「表示月度」を選択してボタンをクリックすると、グラフなどの表示が更新さ れます。

(**4**)各種グラフ

個人別に、両面利用率、マルチページ利用率、トナーセーブ利用率、モノクロ利用率がそ れぞれグラフで表示されます。

- (**5**)「▼月度データ表示」ボタン/「▼年度データ表示」ボタン ボタンをクリックすると、あなたの月度/年度ごとのエコ情報が一覧表で表示されます。
- あなたと平均のエコ機能利用率チャート (**6**)

指定した月度/年度のユーザー(あなた)エコ機能利用率とプリンター平均のエコ機能 利用率のチャートです。

※エコログ Web アナライザーのスタートページ「上段フレーム」に、エコ機能利用目標比率の数値を入力 して「月度別エコ情報」のボタンをクリックするとあなたの目標比率を表示できます。